# **Langtools**

1999-2001 Miklós Németh

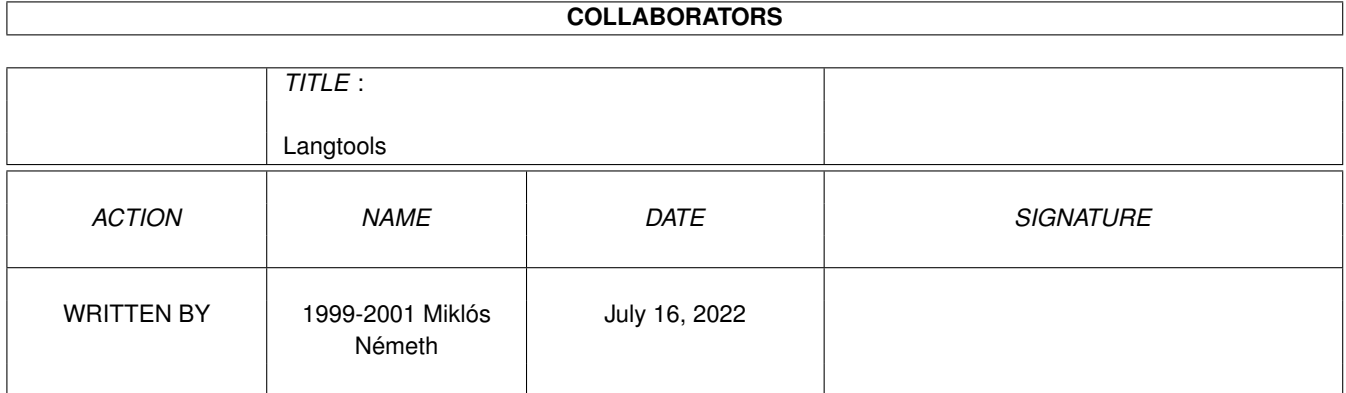

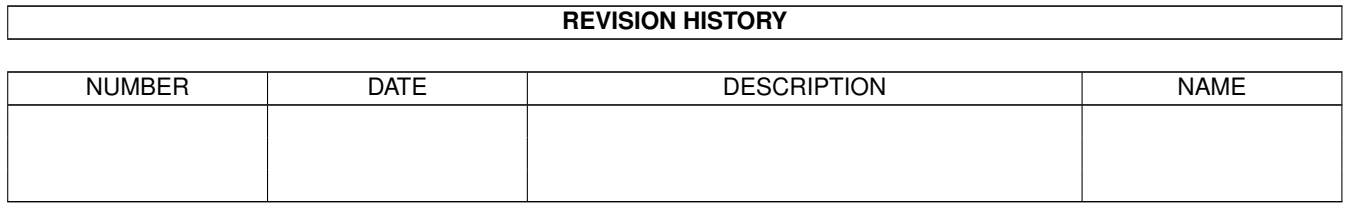

# **Contents**

#### 1 Langtools

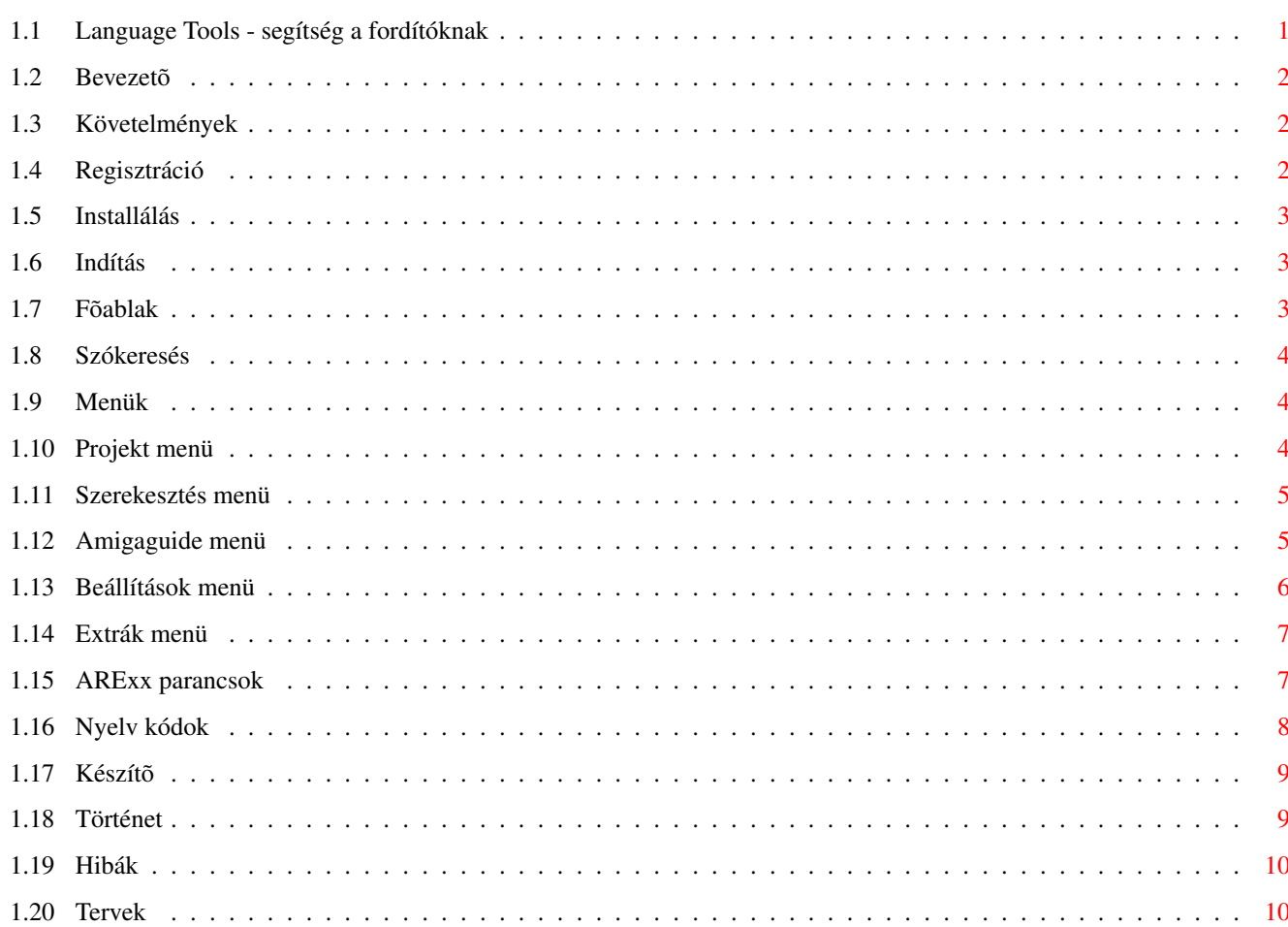

 $\mathbf 1$ 

### <span id="page-3-0"></span>**Chapter 1**

## **Langtools**

#### <span id="page-3-1"></span> $1.1$ Language Tools - segítség a fordítóknak

```
Language Tools 2.1 (c) 1999-2001 Blue Lion Software
Bevezetõ
            - Információk a programról
            Követelmények
            - Ami a program futtatásához szükséges
            Regisztráció
            - Hogyan regisztrálhatod a programot
            Installálás
            - A program telepítése
            Indítás
            - A program indítása CLI paraméterekkel
            Fõablak
            - A program használata
            Szókeresés
            - Szavak keresése a programmal
            Menük
            - A program menürendszere
            ARexx
            - A program ARexx parancsai
            Nyelv kódok
            - A nyelvek hárombetûs azonosítóinak listája
```
Készítõ - A program készítõjérõl Történet - A program fejlõdésérõl Hibák - Elõforduló hibák Tervek - Tervezett fejlesztések

#### <span id="page-4-0"></span>**1.2 Bevezetõ**

Bevezetõ \*\*\*\*\*\*\*\*

Sokan vannak azok a felhasználók, akik még nem ismerkedtek meg egy idegen nyelvvel. Számukra egy program dokumentációja nem érthetõ, ezért kénytelenek várni, amíg egy nyelvismerettel rendelkezõ felhasználó lefordítja azt. Ezen a problémán próbál segíteni a Language Tools. Használható egyszerû szöveges állomány olvasására, szövegszerkesztõként, illetve a különbözõ dokumentációk fordítói is nagy segítséget kaphatnak, mert egyszerre láthatják a fordítandó és a fordított szöveget.

#### <span id="page-4-1"></span>**1.3 Követelmények**

Követelmények \*\*\*\*\*\*\*\*\*\*\*\*\*

- egy Amiga 020 vagy jobb processzorral
- 3.0-ás vagy újabb operációs rendszer
- MUI 3.8 vagy újabb
- Texteditor.mcc 15.9

#### <span id="page-4-2"></span>**1.4 Regisztráció**

Regisztráció \*\*\*\*\*\*\*\*\*\*\*\*

A program shareware, vagyis ha minden funkcióját használni szeretnéd, akkor regisztrálnod kell. Ez a következõ módon történik. El kell küldened 1200 forintot az alábbi címre:

```
Németh Miklós
1631 Budapest/Sashalom 1
Postán maradó
```
Amint a pénz megérkezik elküldöm a programot. Ha nincs email címed, akkor

küldj egy felbélyegzett válaszborítékot és egy lemezt is!

#### <span id="page-5-0"></span>**1.5 Installálás**

Installálás \*\*\*\*\*\*\*\*\*\*\*

A program installálásához használd, a telepítõ szkriptet! Elvégezheted manuálisan is, de az egy kicsit körülményesebb.

#### <span id="page-5-1"></span>**1.6 Indítás**

Indítás \*\*\*\*\*\*\*

A programot kétféleképpen indíthatod el. Az egyik természetesen, hogy duplán klikkelsz az ikonjára. Azonban elindíthatod CLI parancsokkal is, ilyenkor két paramétert adhatsz meg:

FILE/A - azonnal betölthetsz egy állományt a forrás dokumentumba. Ilyenkor a cél dokumentum nem is lesz látható az ablakban. Kiválóan használható, ha csak egy leírást szeretnél átnézni.

EDIT/S - Ha megadtad egy állomány nevét és ezt a kapcsolót, akkor az állományt a cél dokumentumba tölti be és a forrás nem lesz látható, így a Language Tools egyszerû szövegszerkesztõként használható.

#### <span id="page-5-2"></span>**1.7 Fõablak**

Fõablak \*\*\*\*\*\*\*

A fõablak két fontos részbõl áll: a forrás és a cél dokumentumból.

A forrásba célszerû betölteni az idegen nyelvû szöveget, amit olvasni, illetve fordítani szeretnél. Ha egy szóra duplán klikkelsz, akkor a program megpróbálja megkeresni a megadott szótárban.

A cél dokumentumban szerkesztheted meg a fordítást. A szövegszerkesztõ használata és billentyûkombinációk a MUI beállításoknál olvasható. Ott ki kell választani a TextEditort a felsoroltak közül.

A két dokumentum között a TAB megnyomásával válthatsz. Van néhány funkció, amit a funkcióbillentyûkkel hívhtazs elõ!

"F1" - törli az ablakból a forrás dokumntumot

"F2" - visszahelyezi a forrás dokumentumot

"F3" - törli az ablakból a cél dokumentumot

"F4" - visszahelyezi a cél dokumentumot

#### <span id="page-6-0"></span>**1.8 Szókeresés**

Szókeresés \*\*\*\*\*\*\*\*\*\*

Hasonlóan az 1.x változatokhoz, most is két módja van a szavak keresésének. A betöltött forrás dokumentumban, ha egy szóra ráklikklesz, a program elkezdi a keresést. Az elõzõ változatokkal ellentétben a 2.0-ban a szótár ablakba került a szókeresõ, amit úgyanúgy a jobb amiga w billentyû kombinációval érhetsz el.

#### <span id="page-6-1"></span>**1.9 Menük**

Menük

```
*****
```

```
Projekt
- Állományok kezelése és információk
Szerkesztés
- Dokumentumok szerkesztése egyszerûen
Amigaguide
- AmigaGuide szerkesztése
Beállítások
- A program beállítása
Extrák
- Egyéb funkciók
```
### <span id="page-6-2"></span>**1.10 Projekt menü**

```
Projekt menü
************
Forrást betölt... O
   A forrás dokumentumot töltheted be, ha tartalmaz már egy dokumentumot,
akkor figyelmeztet, hogy valóban kicserélje-e az újra.
Célt betölt... L
  A cél dokumentumba tölthetsz be egy szöveges állományt.
Célt ment... S
   A cél tartalmát kimenti egy állományba.
```

```
Névjegy... ?
   A programról pár információ.
MUI névjegy...
  A Magic User Interface-rõl néhány adat.
```
#### <span id="page-7-0"></span>**1.11 Szerekesztés menü**

```
Szerkesztés menü
****************
Kivág X
   A kijelölt szöveget kivágja a dokumentumból.
Másol C
  A kijelölt szöveget kimásolja a vágólapra.
Beilleszt V
   A vágólapról beilleszt egy szöveget.
Keres... F
  Megadhatsz egy karaktersorozatot, amit a menü kiválasztásakor aktív
dokumentumban kezd el keresni. A "Rendben" gomb megnyomásakor az kurzor
pozíciójától kezdve kezdi el a keresést. Értelem szerûen az "Elejétõl"
gomb megnyomása után a dokumentnum elejétõl kezdi a keresést.
Következõt keres N
  Az elõzõleg megadott karakterláncot keresheted újra az aktuális kurzor
pozíciótól kezdve.
Forrást töröl E
   Törli a forrás tartalmát.
Célt töröl M
   Törli a cél tartalmát.
1.12 Amigaguide menü
Amigaguide menü
***************
Új... 1
   Létrehozhatod egy új amigaguide dokumentum fejlécét. A megnyíló
ablakban található összes adatot meg kell adni.
   Database - a dokumentum elnevezése
   Author - A dokumentum keszítõjének neve
   (c) - védjegy információk
```

```
Új lap... 2
  Egy új amigaguide lapot (node) illeszthetsz a dokumentumhoz. Itt is,
```
<span id="page-7-1"></span>\$VER - a dokumentum verziója

```
mint az elõzõnél, minden adatot meg kell adni.
   Lap azonosító - a hivatkozásoknál ezt a nevet kell megadni
   Lap fejléc - Az ablak fejlécében megjelenõ szöveg
Parancsok... 3
  Az amigaguide dokumentumok formázó pancsait találhatod az ablakban
listaszerûen. Ha duplán klikkelsz az egyik bejegyzésre és van egy kijelölt
szöveg, akkor a szöveg elé és mögé behelyezi a kezdõtagot, illetve a
befejezõtagot. A program a Prefs könyvtárban levõ agcom.prefs nevû
állományban tárolja a listát, amit a beállításoknák szerkeszthetsz.
Hivatkozás... 4
  Az AmigaGuide formátum alapja hivatkozás, aminek segítségével
navigálhatsz a dokumentum lapjai között. A kijelölt szöveg lesz a gomb
felirata és beírt lap névre fog lépni az AmigaGuide dokumentumban.
Lap lista... 5
A szerkesztett AmigaGuide dokumentum lapjait sorolja fel. A lista mindig akkor
bõvül, ha egy új lapot adsz a dokumentumhoz, illetve, ha egy AmigaGuide
dokumentumot olvasol be célként. A listából a "Töröl" gomb segítségével
törölhetsz, egy kijelölt bejegyzést.
Megnéz 6
```
Szerkesztés közben megnézheted a készülõ dokumentumot.

#### <span id="page-8-0"></span>**1.13 Beállítások menü**

Beállítások menü \*\*\*\*\*\*\*\*\*\*\*\*\*\*\*\*

```
Szótár, keresés... D
```
A szótárakkal és a kereséssel kapcsolatban állíthatsz be egy-két dolgot. A görgetõ menük segítségével a szótár fajtáját állíthatod be. Természetesen külön kell mindkét fajta szótárat. A listát, ami itt megjelenik a Program beállításoknál készítheted el.

A keresésre vonatkozó beállításokat ki kell jelölnöd. Értelem szerûen az elsõ kettõnél meghatározhatod, hogy mely szótárakban keressen. A "részletes" kijelölõ aktiválásával a program a keresés folyamán elkezdi levágni az utolsó betûket a szó végérõl. Ez helyettesíti a részletes listát, ami a régebbi verziókban volt.

Program... P

Program: A dokumentum elérési utak beállításainál meghatározhatod, hogy a forrás illetve cél dokumentumok mely könyvtárban találhatók. A szövegszerkesztõnél beállíthatod, hogy mekkora legyen a sortörés. Természetesen karakterben kell megadni.

Szótár elérési utak: Ki kell jelölnöd azt a helyet, ahol a Language Tools és az LSDictionary szótárai találhatók. Külön kell meghatározni az eredeti, illetve a felhasználói utakat. A felhasználói természetesen azokat a szótárakat jelenti, amiket Te hoztál létre. Ügyelj arra, hogy a Language Tools szótárai az útvonalon a típusnévvel azonos könyvtárban kell lennie (pl. enghun). A letölthetõ szótárak kitömörítésekor autómatikusan létrejön a könyvtár!

Szótárak: Elkészítheted azt a listát, ami a görgetõ menüben megjelenik. A név természetesen a szótár fajtája. Az állomány azonosító a nyelvek 3

betûs kódjelzéseibõl áll (pl. a magyar-angol szótár huneng). Az LSDictionary nyelv azonosítóról többet megtudhatsz, ha átböngészed a programot. Az állomány azonosító a kiterjesztés nélküli állománynév lesz. AG parancsok: Itt szerkesztheted meg, hogy mely parancsok kerüljenek bele a parancsok listájába. Meg kell adnod az elnevezését, az elõtagot és a befejezõ tagot.

MUI...

A programra vonatkozó MUI beállításokat változtathatod meg.

#### <span id="page-9-0"></span>**1.14 Extrák menü**

Extrák menü \*\*\*\*\*\*\*\*\*\*\*

Szótár... W

A duplaklikknél megnyíló ablak jelenik meg. Az alsó mezõbe, ha beírsz egy szót és entert nyomsz, akkor azt megkeresi a szótárban.

Makrót futtat...

Kiválaszthatsz egy arexx makrót, amit lefuttat a program.

Hiba lista... J

Elõfordulnak olyan esetek, amikor egy szót, nem talál meg a program. Nem biztos, hogy az adott szó nem szerepel a szótárban, csak valami hiba folytán nem találja a megadott szótárat. Ilyenkor ebben a listában nézheted meg, hogy mely útvonalon keresett a program és mely idõpontban következett be a hiba. A "Töröl" gomb megnyomásával törlõdik az összes bejegyzés!

#### <span id="page-9-1"></span>**1.15 ARExx parancsok**

ARexx parancsok \*\*\*\*\*\*\*\*\*\*\*\*\*\*\*

A 2.0-ás változat legnagyobb újítása, hogy a program kivülrõl vezérelhetõ. Egyelõre saját kútfõböl a következõ parancsokat sikerült kitalálnom. Természetesen, ha van újabb ötlet, akkor azt igyekszem megvalósítani. A program arexx portjának neve 'LANGTOOLS2.1'.

CLEARS - törli a forrás dokumentumot

CLEARD - törli a cél dokumentumot

LTOOLSON - a szótár, keresés beállítás ablakban aktiválja a Language Tools szótáraiban való keresés kiválasztóját

LTOOLSOFF - mint az elõzõ, csak kikapcsolja

LSDICON - ugyanaz, mint az LTOOLSON, csak az LSDictionary kiválasztóját állítia át

LSDICOFF - mint az elõzõ, csak kikapcsolja

RECON - a részletes keresés kapcsolóját aktiválja

RECOFF - a részletes keresés kapcsolóját kikapcsolja

CLOSEWIMAIN - bezárja a fõablakot

OPENWIMAIN - megnyitja a fõablakot

OPENWIDIC - megnyitja a szótár ablakot

CLOSEWIDIC - bezárja a szótár ablakot

FINDWORD "WORD/A" - a paraméterben megadott karakterláncot megkeresi a szótárban

LOADS "FILENAME/A" - a paraméterben megadott állományt a betölti a forrás dokumentumba

LOADD "FILENAME/A" - a paraméterben megadott állományt betölti a cél dokumentumba

SAVED "FILENAME/A" - létrehozza a paraméterben megadott állományt és kimenti a cél tartalmát

GETSENSE "FILENAME/A" - kimenti a paraméterben megadott állományba a szótár ablak tartalmát

SETSCREEN "SCREENAME/A" - a paraméterben megadott nevû képernyõn fog ezentúl megnyílni a szótár ablak és a szótár, keresés beállítás ablak

PUTTAGS "FTAG/A, STAG/A" - egy kijelölt szöveg elé és mögé helyezi a megadott karakterláncokat

PUTTEXT "TEXT/A" - a paraméterben megadott karakterláncot beilleszti a kurzor pozícióba

#### <span id="page-10-0"></span>**1.16 Nyelv kódok**

Nyelv kódok \*\*\*\*\*\*\*\*\*\*\*

Egyelõre csak ennyi van meghatározva. A szótár azonosítója úgy épül fel, hogy a két használt nyelv azonosítóját egybe kell írni. Példaul: Az Olasz-Magyar szotár azonosítója itahun lesz.

> hun - magyar eng - angol fra - francia esp - spanyol ita - olasz por - portugál ger - német nor - norvég swe - svéd

<span id="page-11-0"></span>rus - orosz **1.17 Készítõ** Készítõ \*\*\*\*\*\*\* Németh Miklós www: http://amigos.amiga.hu/bluelion http://bluelion.freeweb.hu email: desco@freemail.hu irc: #amigahu (Desco^BLT néven) Köszönet: - Rachynak, hogy megismertette velem a vbcc fordítót.

- Frank Willie-nek, amiért elkészítette a vbcc-t. - Louise-nak, hogy rendelkezésemre bocsájtotta a szótárakat. - Qxynak, amiért segédkezett a 1.x verzióknál

### <span id="page-11-1"></span>**1.18 Történet**

Történet \*\*\*\*\*\*\*\* 2.1 - a lap lista már csak a lapok neveit tartalmazza - nincs már kép a névjegy ablakban - a program verziójának lekérése rendesen mûködik - kilépéskor már nem fagy 2.0 - ARexx interface - Nagyobb hely a fõablakban - Szerkeszthetõ amigaguide parancsok - Könnyen szerkeszthetõ szótár lista - LSDictinary támogatás v1.5 - Megváltozott a részletes keresés ablaka egy kicsit - A kereséssel töltött idõ megjelenik a szótár ablak alján v1.3 A szerkesztés menübe bekerült a Keres és a Következõt keres menüpont, ami a dokumentumokban való jobb eligazodást segíti. v1.2 Új menü! A szókeresõvel duplaklikk nélkül kereshetünk meg szavakat a szótárakban.

v1.1 Az amigaguide szerkesztés segítésére elkeszült egy új menü. v0.1-v1.0 Az elsõ verzió kialakulása.

### <span id="page-12-0"></span>**1.19 Hibák**

Hibák \*\*\*\*\*

- nincs

### <span id="page-12-1"></span>**1.20 Tervek**

Tervek \*\*\*\*\*\*

Szeretném, ha az útvonalon található szótárak alapján állítaná össze a választható listát a program.